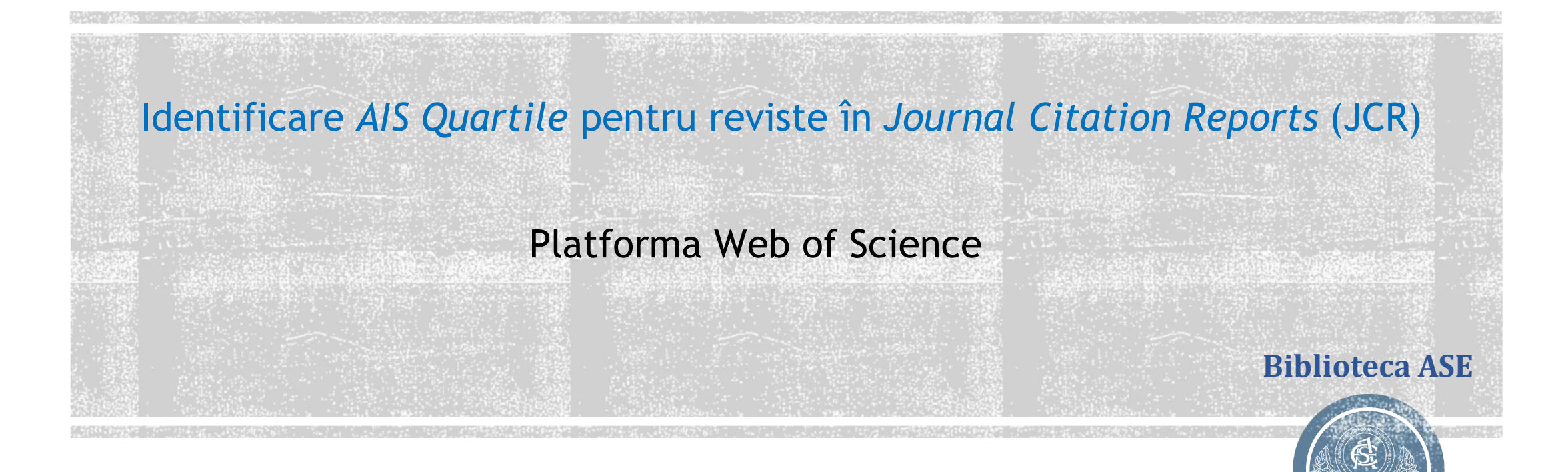

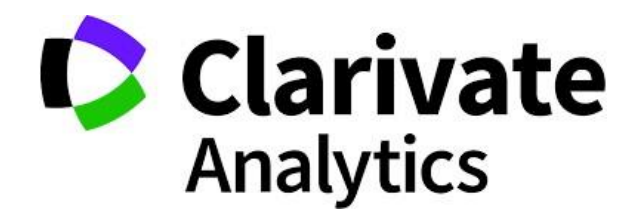

G H I D

## Se accesează platforma Web of Science

https://www.webofscience.com/wos/woscc/basic-search

#### 1. Click Products

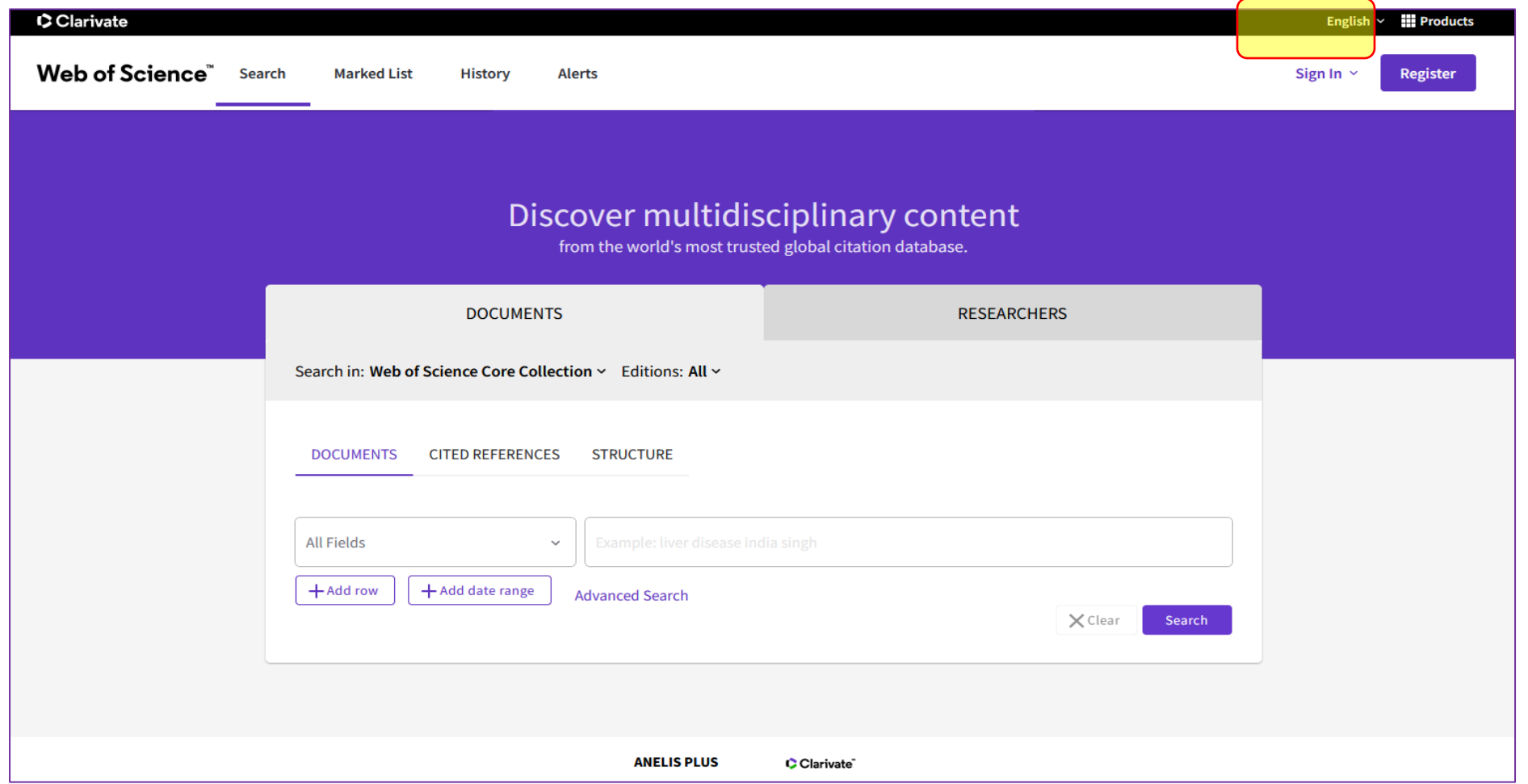

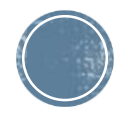

# 2.Selectați din listă *Journal Citation Reports*

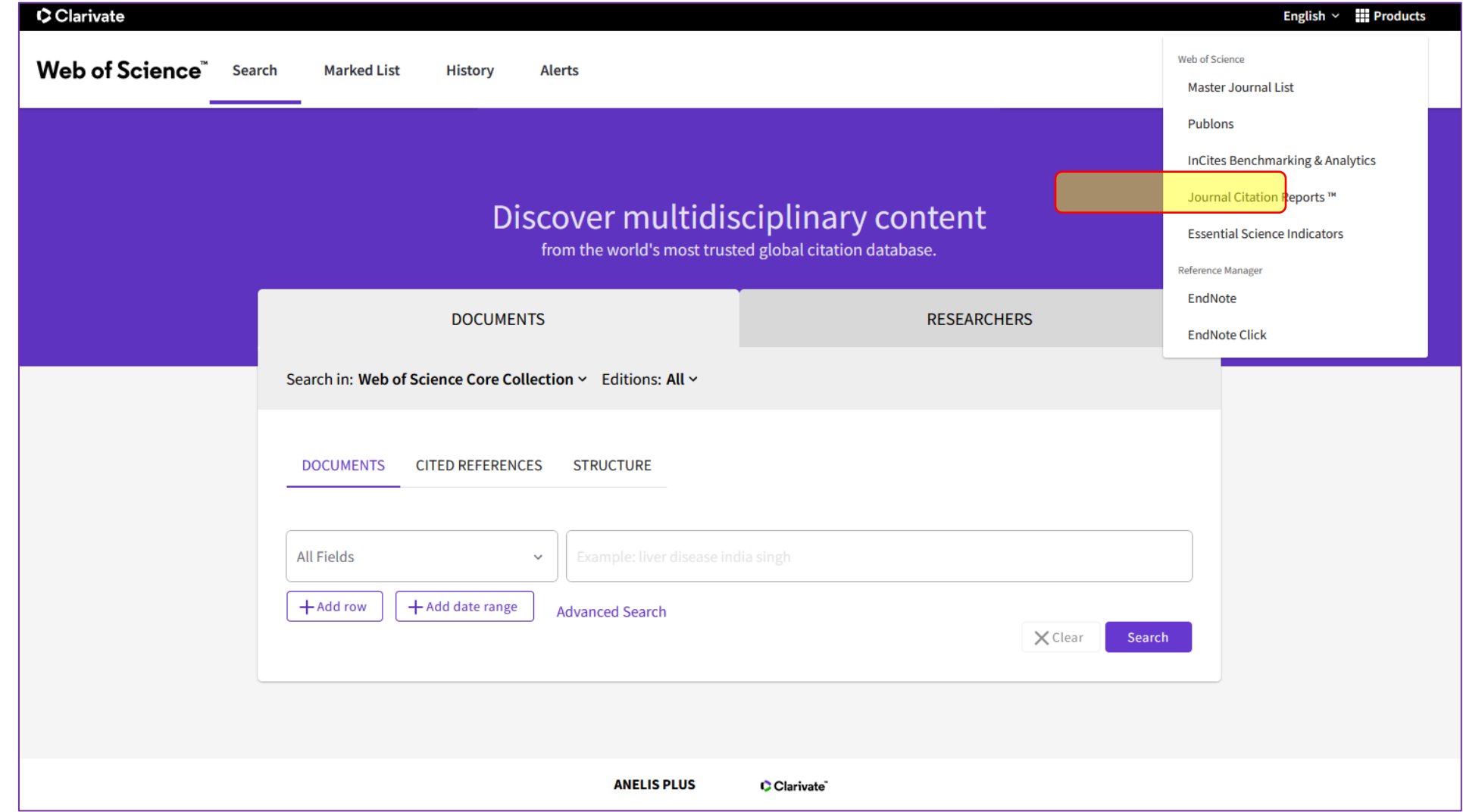

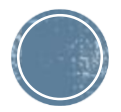

### 3. Selectați *Browse jounals.* Se introduce titlul revistei pentru care dorim să identificăm AIS-ul și click *Search*

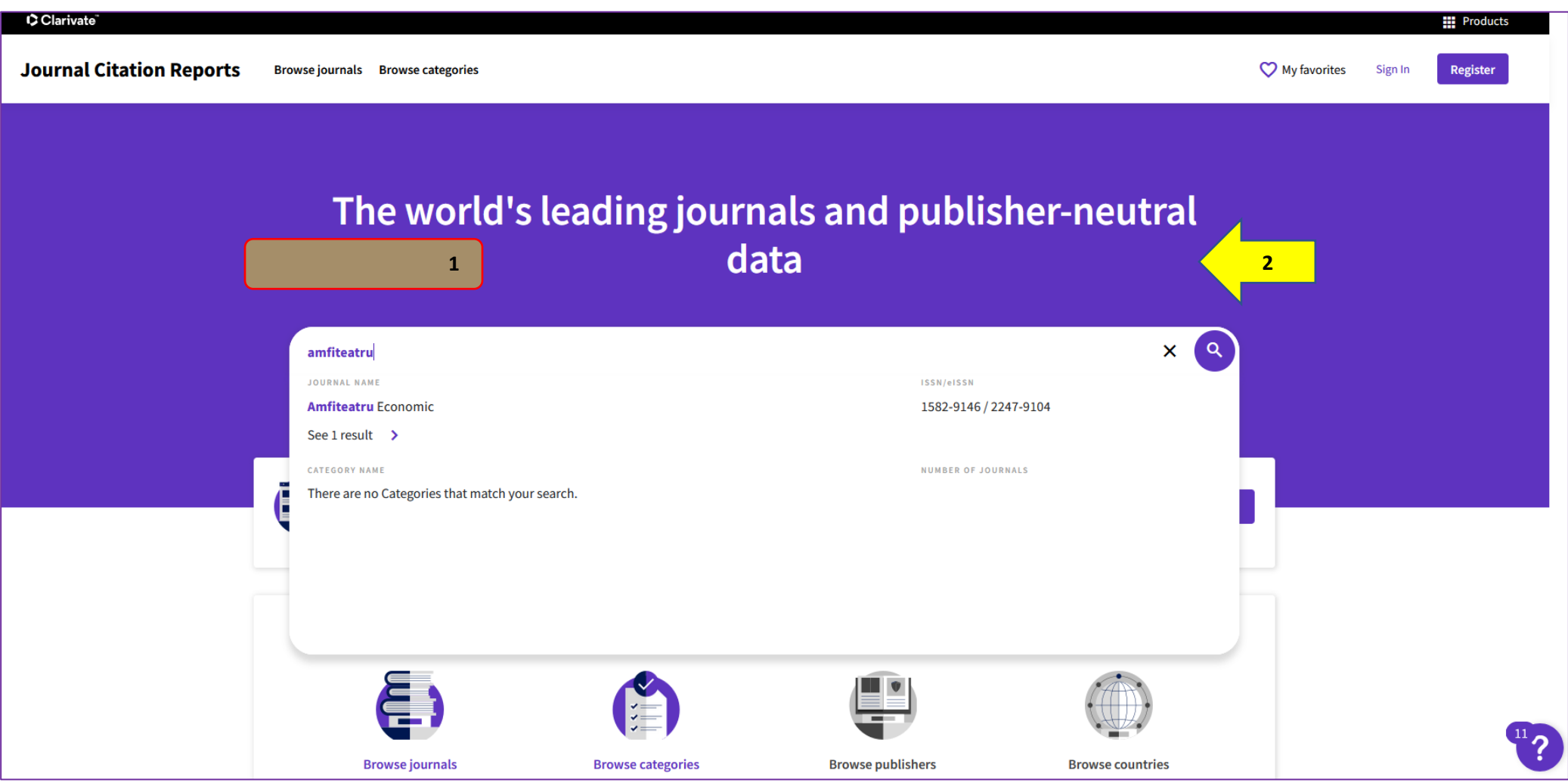

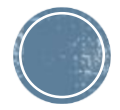

4. Selectați pentru comparație revista. Se pot selecta 2,3 sau mai multe reviste

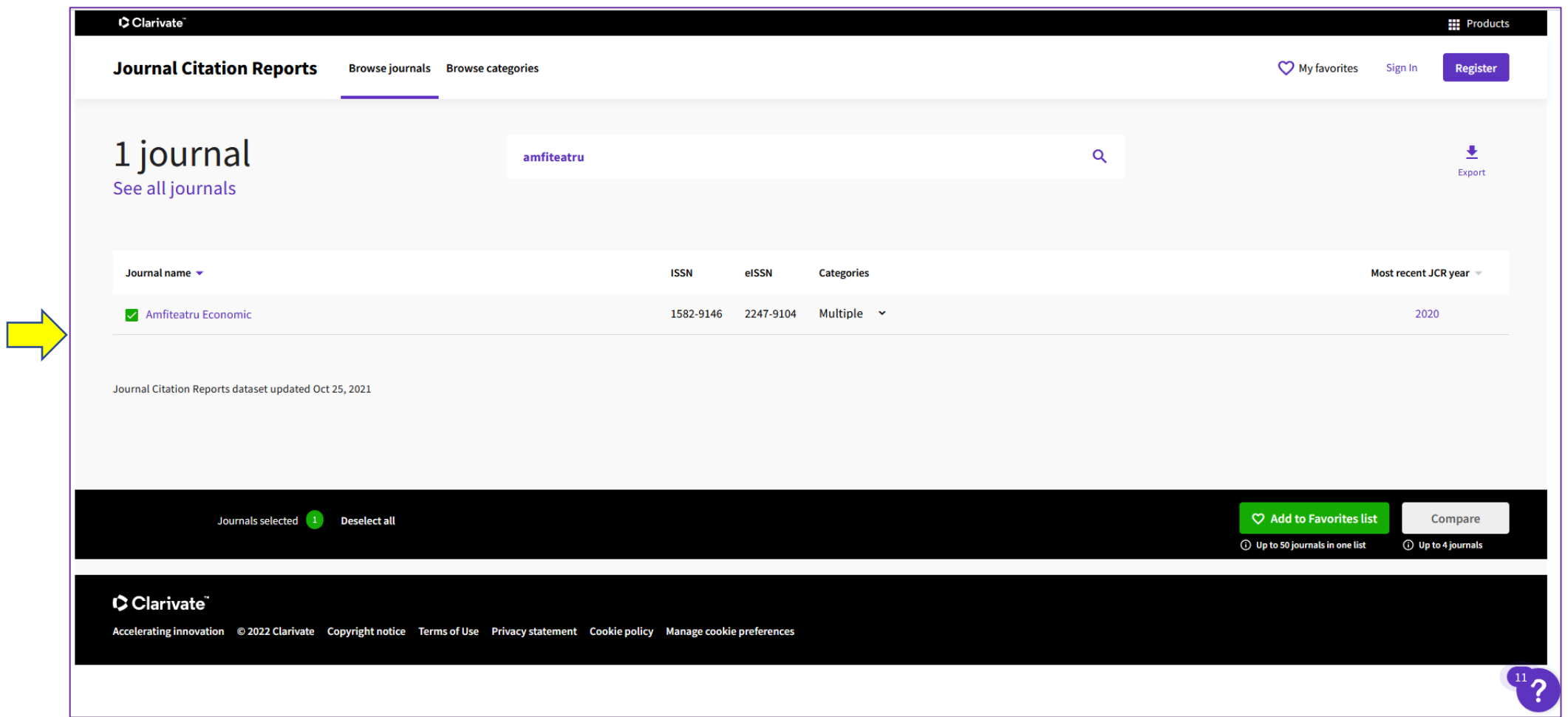

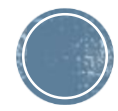

# 5. Căutați o altă revistă care vă interesează și click butonul *Search*

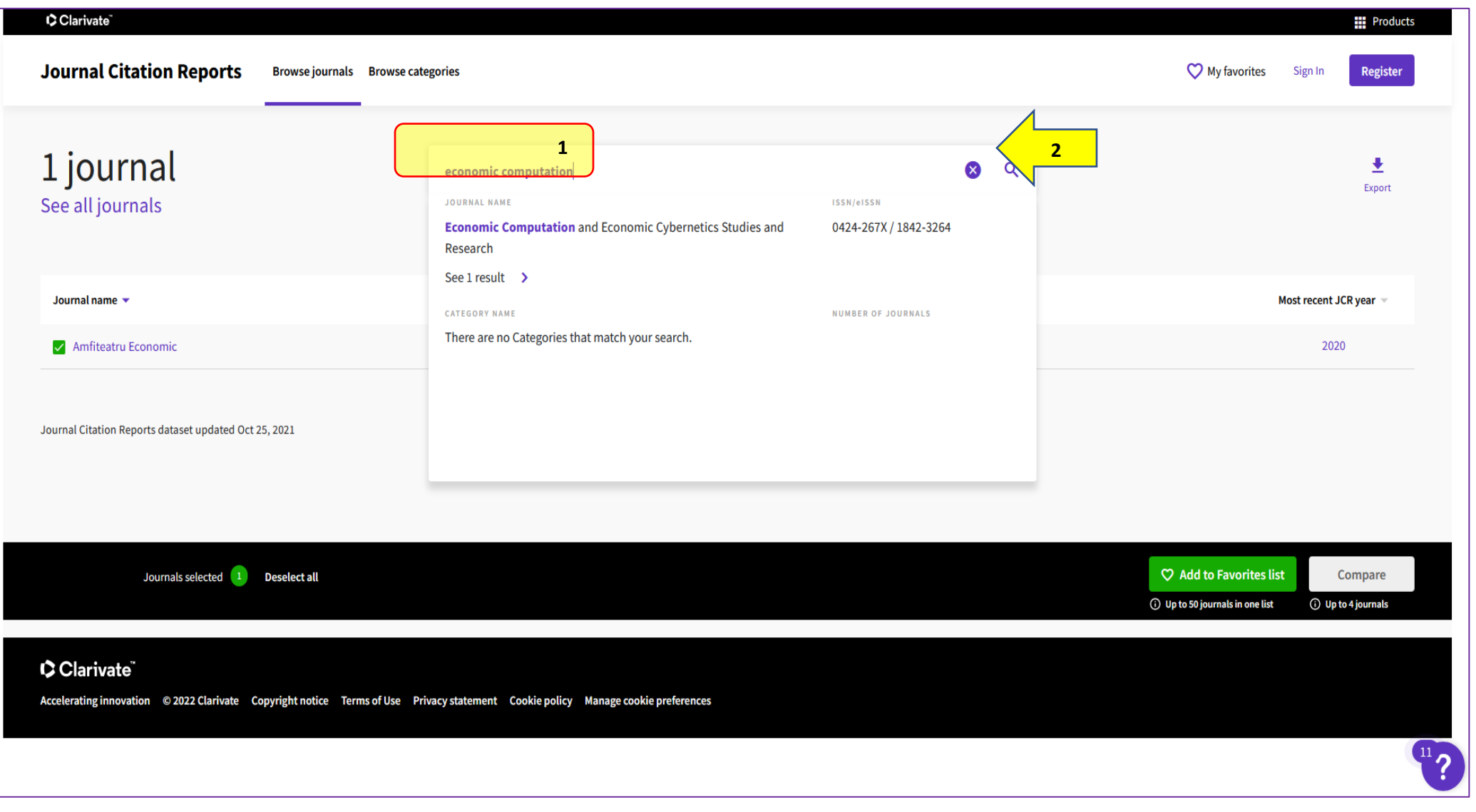

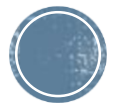

# 6. Selectați o a doua revistă și comparați. În colțul din dreapta jos apare opțiunea *Compare*

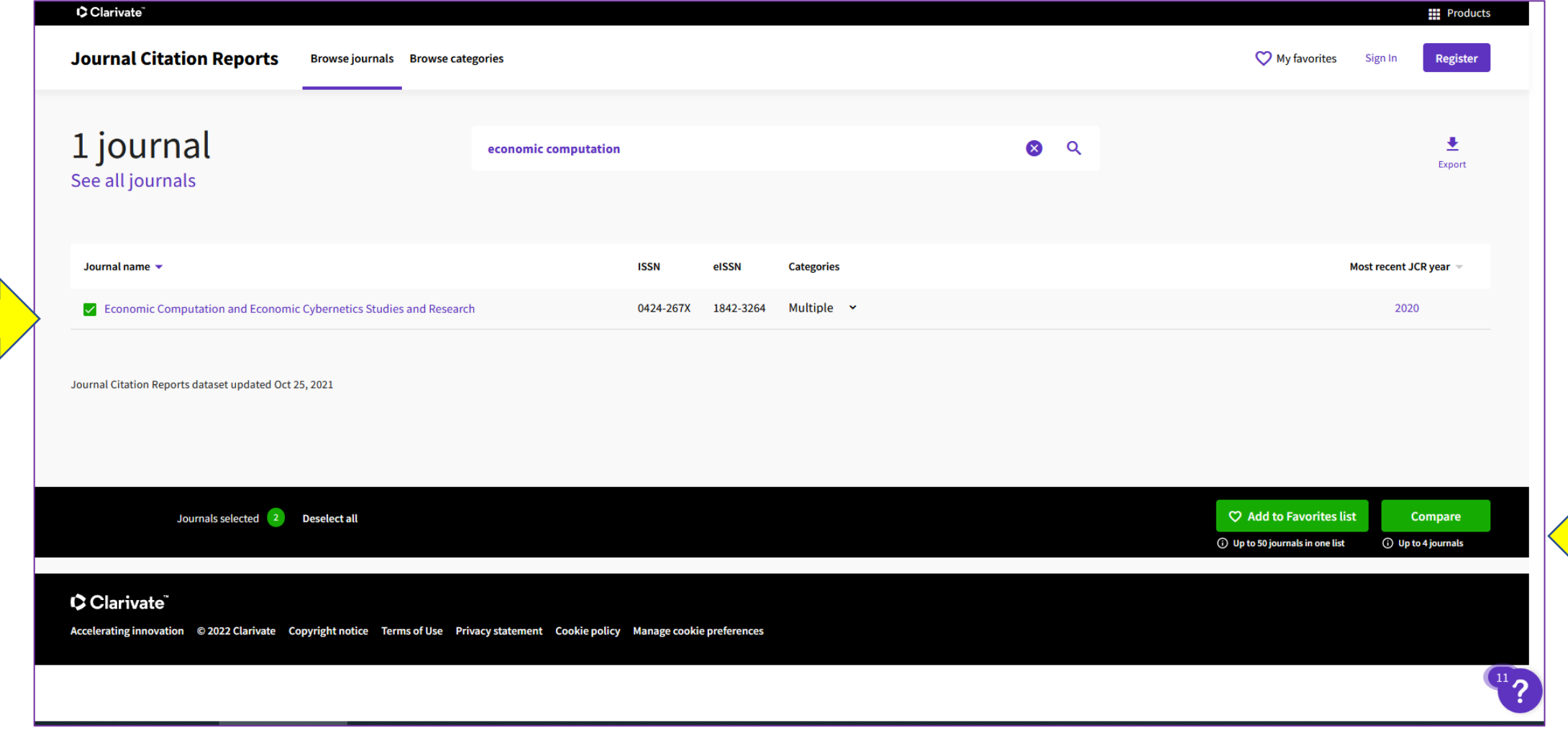

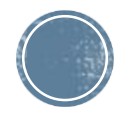

### Se afișează datele scientometrice printre care veți regăsi quartila în funcție de AIS și domeniul fiecărei reviste

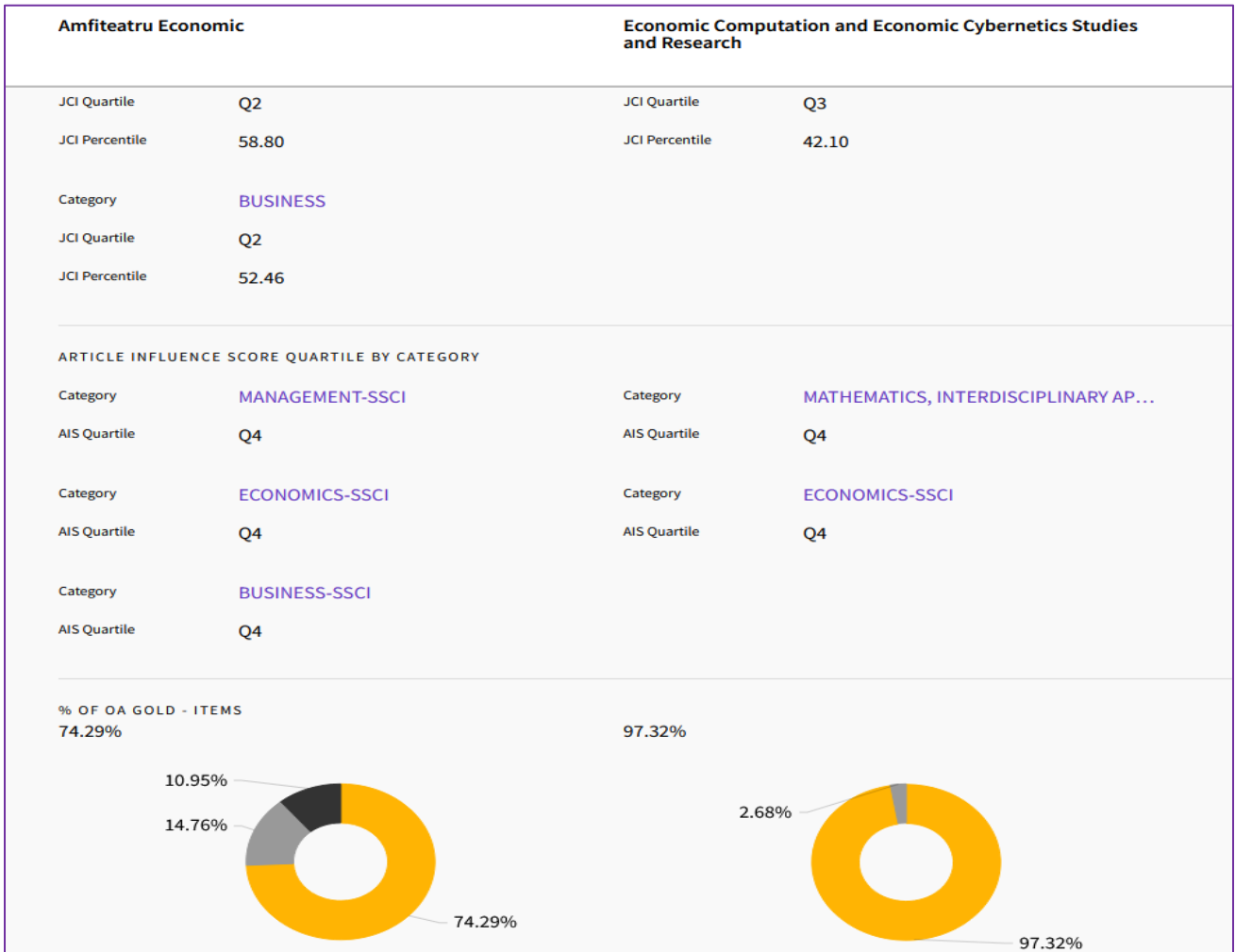

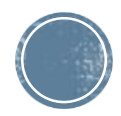

 $\overline{\phantom{0}}$ 

#### **Platforma Clarivate Analytics**

### (*Web of Science, Journal Citation Reports, InCites Benchmarking & Analytics\**)

se accesează din:

- *intranet* ASE (IP instituțional);
- din afara instituției pe baza unui cont creat înregistrat în intranet cu adresa de email instituțional;
- prin *contul de acces mobil* pe platforma furnizorului serviciului: <https://www.e-nformation.ro/>

Adresă accesare: <https://www.webofscience.com/wos/woscc/basic-search>

**Pentru mai multe detalii consultați:<https://biblioteca.ase.ro/resurse-electronice/resurse-stiintifice-full-text-si-bibliometrice/>**

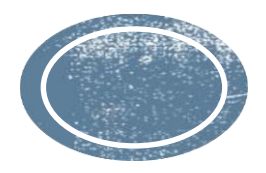

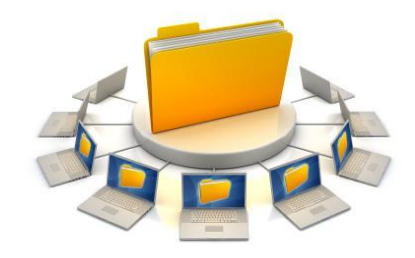

**Pentru informații, detalii și suport creare CONT ACCES MOBIL, serviciu disponibil în cadrul Bibliotecii, vă rugăm să ne contactați: Direcția Bibliotecă, sala 0118 bis, int. 144, 439 contact@biblioteca.ase.ro**